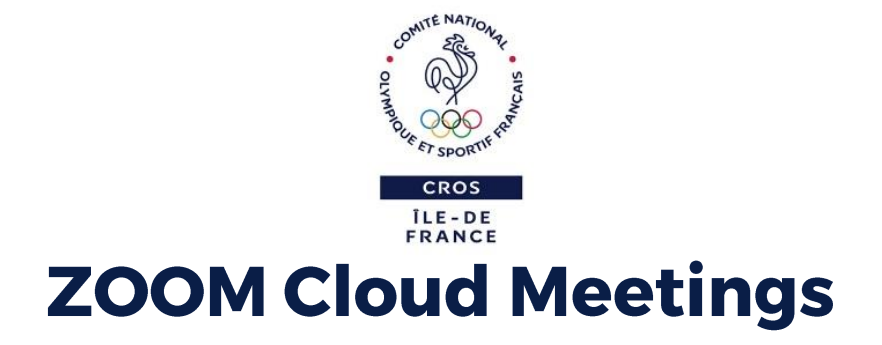

Zoom est une plate-forme de visioconférence facile à utiliser. Cette solution offre la meilleure image, le meilleur son, et la meilleure expérience sur Windows, Mac, iOS, Android, Blackberry et Linux.

Cette solution gratuite pour l'utilisateur est hautement intuitive et facilitera grandement les visioconférences.

Peu de temps avant la réunion, **vous recevrez un e-mail vous communiquant, un lien de connexion, le numéro de la réunion** et le mot de passe inhérent si besoin.

ZOOM Coud Meetings vous propose **plusieurs possibilités de connexion** pour vous joindre à une réunion :

- Connexion directe depuis votre ordinateur ou un autre écran :
	- o Vous rendre sur le site<https://zoom.us/join> et taper le numéro communiqué.
- Connexion depuis votre tablette ou votre smartphone :
	- o Installer l'application sur votre appareil (Disponible sur App Store ou Google Play : application ZOOM Cloud Meetings).
- Cliquer sur le lien hypertexte communiqué (l'application devrait automatiquement s'ouvrir) ou bien renseigner le numéro de la réunion.

*Pour plus de facilité, il est recommandé d'utiliser un ordinateur (PC ou Mac).*

### Table des matières

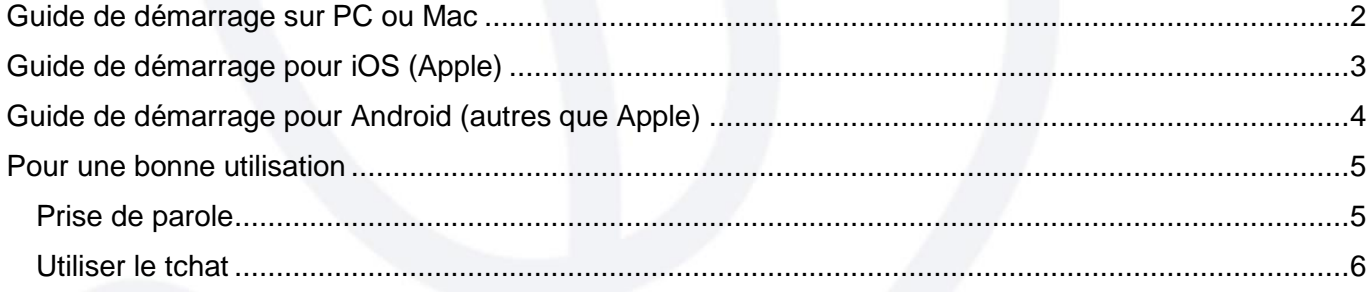

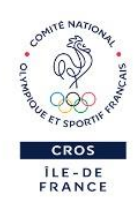

# Solution recommandée

### <span id="page-1-0"></span>Guide de démarrage sur PC ou Mac

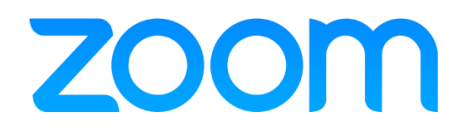

#### **Se connecter**

Pour vous connecter, il vous suffit d'aller sur le site [https://zoom.us](https://zoom.us/) et de cliquer sur « Connexion ». Vous pourrez alors vous connecter en utilisant Google, Facebook ou votre compte Zoom existant.

Si vous ne possédez pas de compte Zoom, vous pouvez sélectionner « [S'inscrire](https://zoom.us/signup) » pour créer un nouveau compte Zoom.

#### **Trouver l'appli Zoom**

Une fois inscrit ou connecté, cliquez sur « Se joindre à une réunion », l'appli d'ordinateur de bureau sera téléchargée automatiquement.

Sinon, vous pouvez cliquer sur le lien de téléchargement en bas de page sur le site [https://zoom.us](https://zoom.us/) ou directement sur [https://zoom.us/support/download.](https://zoom.us/support/download)

#### **Pour commencer**

Après avoir démarré l'appli, vous aurez deux options : « Rejoindre une réunion » ou «Connexion ». Si vous souhaitez rejoindre une réunion, cliquez sur « Rejoindre une réunion». Si vous souhaitez vous connecter, cliquez sur « Connexion ». Il est effectivement possible que vous deviez de nouveau vous identifier.

#### **Rejoindre une réunion**

Une fois connecté, vous verrez apparaître la boîte de dialogue principale. L'onglet pas défaut est « Accueil ».

Le fait de sélectionner « **Rejoindre une réunion** » vous invitera à saisir le Nº de réunion de la réunion (ID) que vous souhaitez rejoindre puis éventuellement le mot de passe.

*[Plus d'infos via Zoom](https://support.zoom.us/hc/fr/articles/201362033-Mise-en-route-sur-PC-et-Mac)*

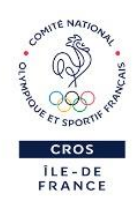

# <span id="page-2-0"></span>**Guide de démarrage pour iOS (Apple)**

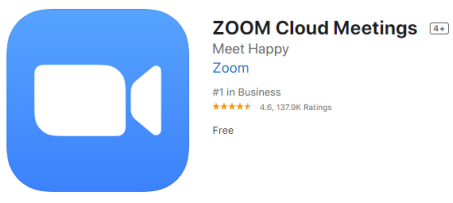

#### **À propos**

Les réunions Zoom fonctionnent sur vos appareils iOS tels que votre iPad, iPhone, iPod Touch et parfois Mac. Vous pouvez télécharger l'application mobile Zoom sur l'App Store : <http://itunes.apple.com/us/app/zoom.us-cloud-video-meetings/id546505307>

#### **Guide d'utilisateur**

Une fois l'application mobile Zoom installée, appuyez sur l'icône de l'application Zoom pour ouvrir Zoom.

Une fois l'application mobile Zoom ouverte, vous pouvez choisir de vous Connecter ou de Rejoindre une réunion.

Une fois connecté, vous pourrez rejoindre des réunions.

Le fait de sélectionner « **Rejoindre une réunion** » vous invitera à saisir le Nº de réunion de la réunion (ID) que vous souhaitez rejoindre puis éventuellement le mot de passe.

*[Plus d'infos via Zoom](https://support.zoom.us/hc/fr/articles/201362993-Guide-de-d%C3%A9marrage-pour-iOS)*

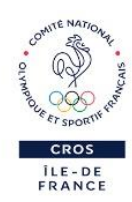

## <span id="page-3-0"></span>Guide de démarrage pour Android (autres que Apple)

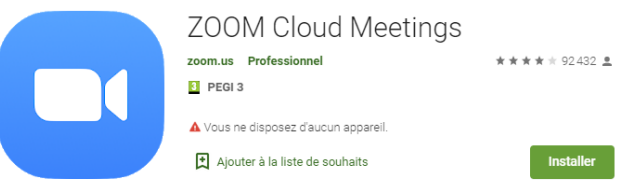

#### **À propos**

Les réunions Zoom fonctionnent sur Android. Vous pouvez télécharger Zoom pour Android en recherchant « Zoom Cloud Meetings » dans Google Play. Ceci vous conduira à la page : <https://play.google.com/store/apps/details?id=us.zoom.videomeetings>

#### **Guide d'utilisateur**

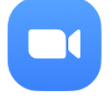

Ouvrez l'application Zoom.

Une fois l'application mobile Zoom ouverte, vous pouvez choisir de vous Connecter ou de Rejoindre une réunion.

Une fois connecté, vous pourrez rejoindre des réunions.

Le fait de sélectionner « **Rejoindre une réunion** » vous invitera à saisir le Nº de réunion de la réunion (ID) que vous souhaitez rejoindre puis éventuellement le mot de passe.

*[Plus d'infos via Zoom](https://support.zoom.us/hc/fr/articles/200942759-Guide-de-d%C3%A9marrage-pour-Android)*

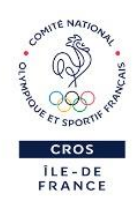

## <span id="page-4-0"></span>Pour une bonne utilisation

### <span id="page-4-1"></span>Prise de parole

Au cours de la réunion, tous les micros seront coupés par l'animateur afin d'éviter la cacophonie.

Pour s'exprimer, le participant devra « Lever la main » afin que l'animateur puisse lui donner la parole.

Chaque utilisateur pourra rallumer son micro et devra penser à le couper quand il aura fini de s'exprimer.

#### **Activer / Désactiver son micro**

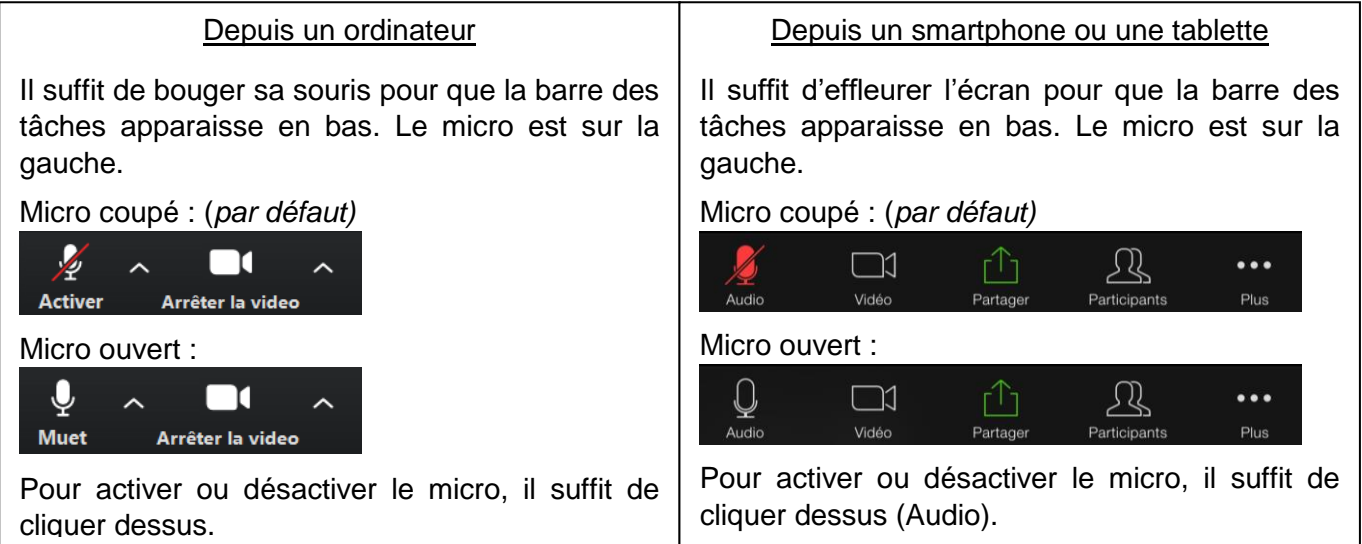

Pour activer ou désactiver sa caméra, c'est la même manipulation en cliquant sur la caméra (Vidéo).

#### **Lever la main**

Pour s'exprimer il faut utiliser l'option « Lever la main » qui permettra à l'animateur d'organiser le débat en ouvrant les micros au fur et à mesure.

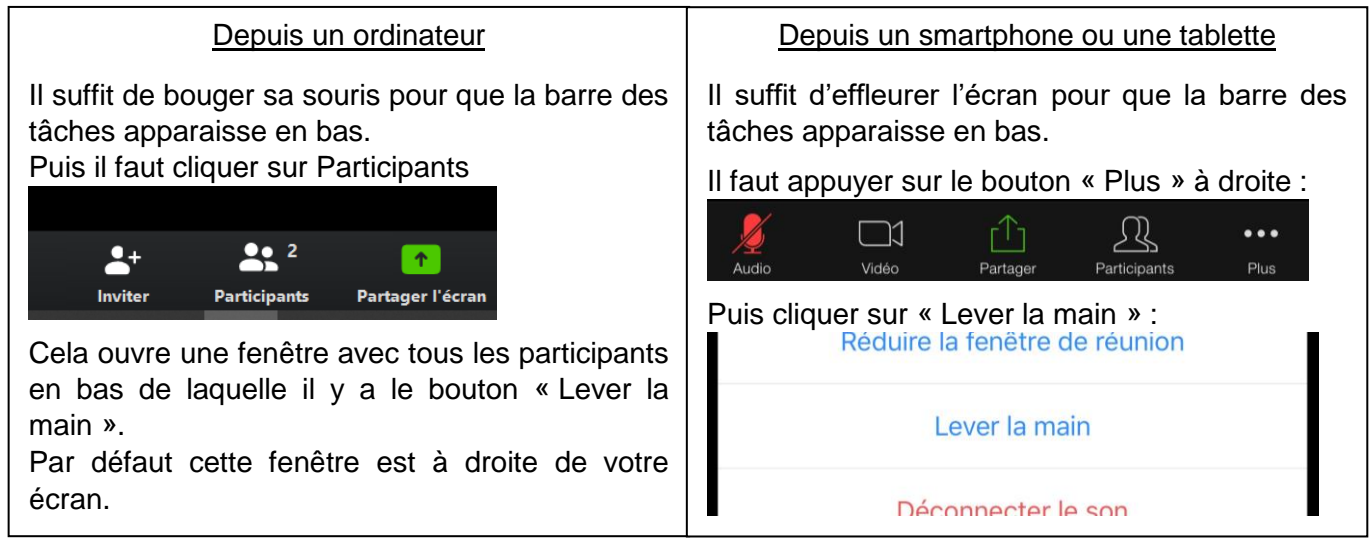

Pour baisser la main si on ne souhaite finalement plus s'exprimer, il suffit de cliquer de nouveau.

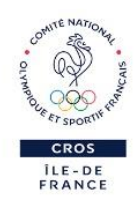

### <span id="page-5-0"></span>Utiliser le tchat

Au cours de la réunion, pour poser une question sans prendre la parole ou partager une information, vous pouvez utiliser le module de tchat accessible en cliquant sur « Converser ».

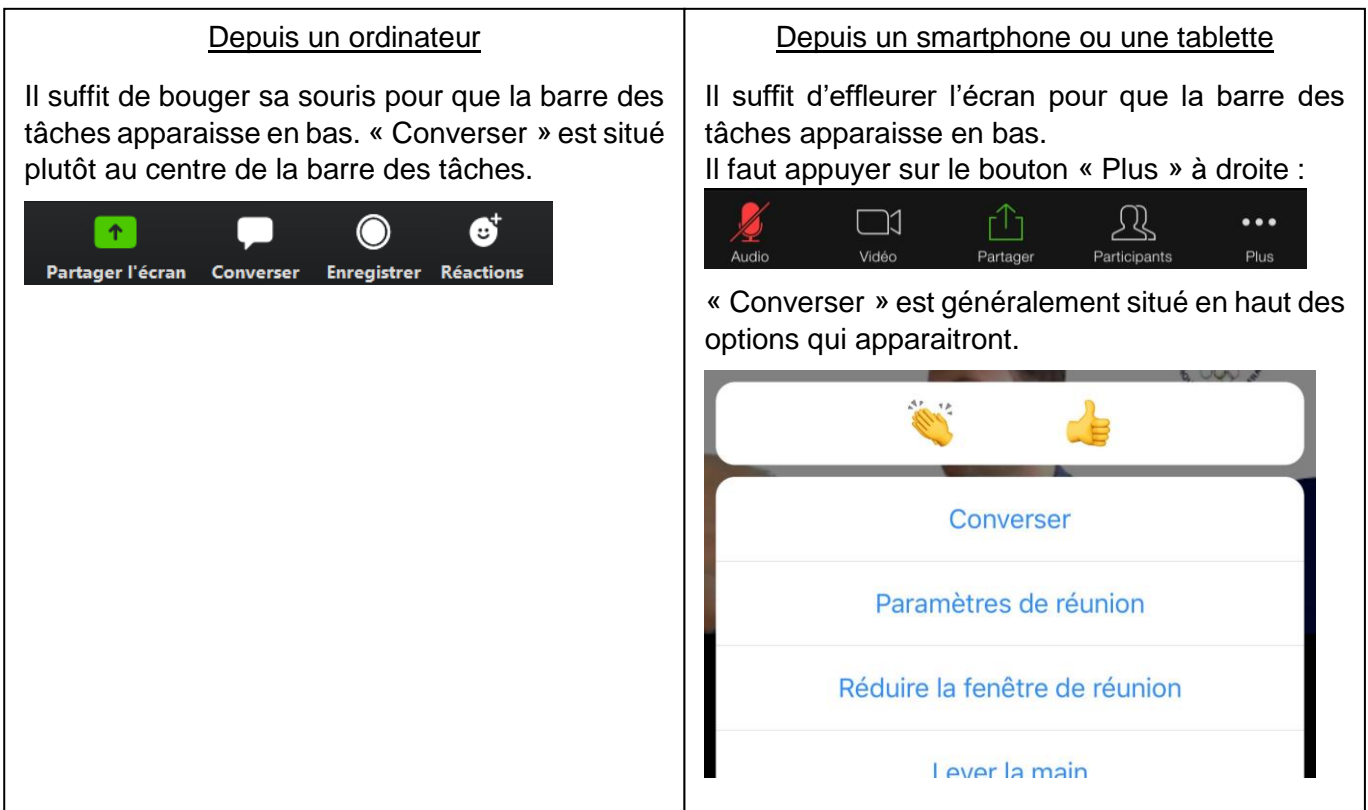

Cette action ouvrira une fenêtre qui vous permettra de dialoguer avec la personne de votre choix ou directement avec l'ensemble des participants. Par défaut cette fenêtre est à droite de votre écran.